# Hinweise zur Nutzung der Datenbank OrganicXseeds für Landwirte und Anbauer

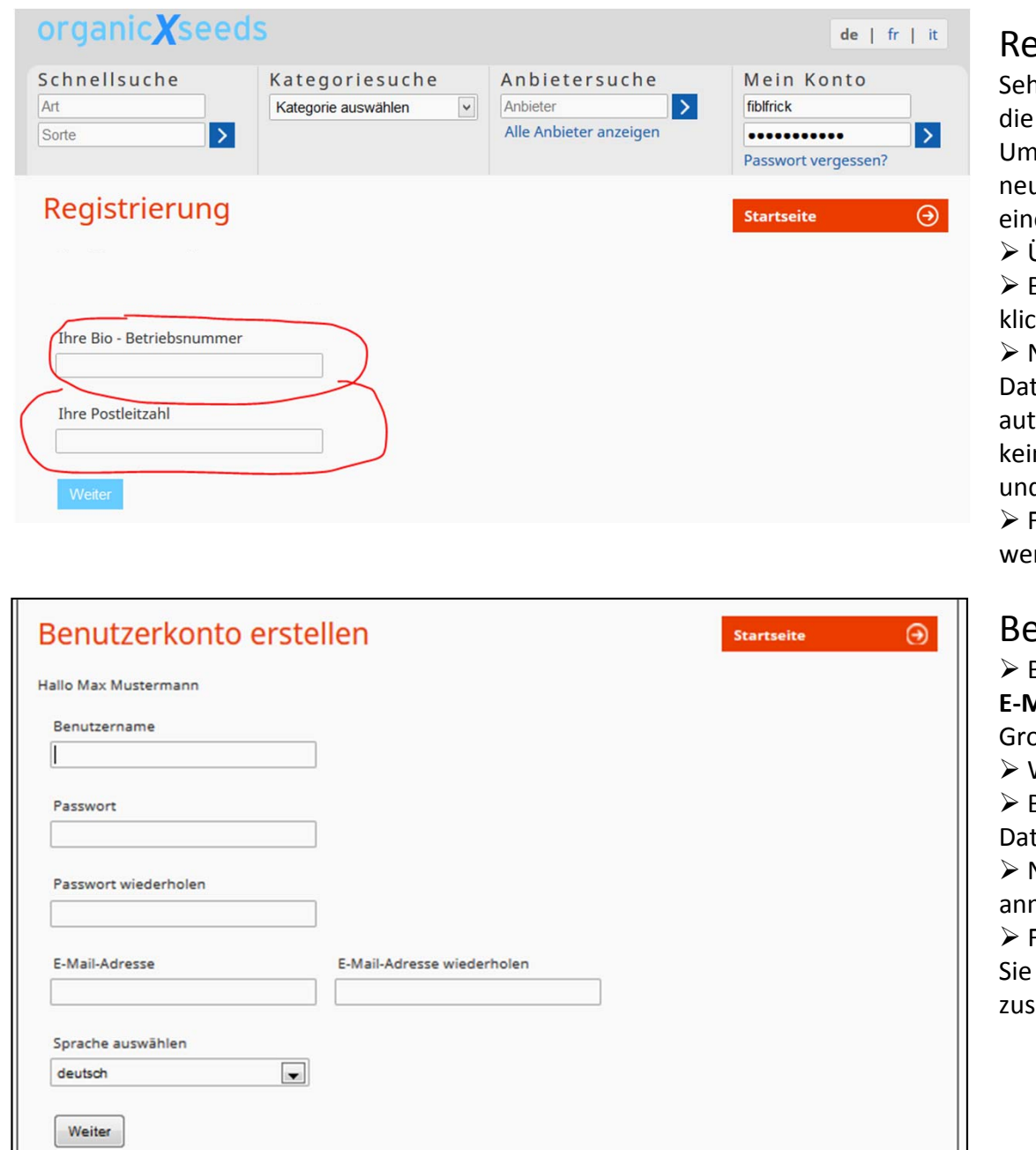

### egistrierung

Sehr geehrter Nutzer der Datenbank OrganicXseeds,

 Datenbank OrganicXseeds wurde zum 15. Januar 2014 völlig überarbeitet. Um einen fehlerfreien Übergang zu ermöglichen, bedarf es einer einmaligen neuen Registrierung **ALLER** Nutzer der Datenbank verbunden mit der Erstellung eines Benutzerkontos. Dabei gehen Sie wie folgt vor:

Über die Startseite wählen Sie aus der Menüleiste "**Registrieren**".

 Bitte geben Sie Ihre Bio – Betriebsnummer sowie Ihre Postleitzahl ein und klicken auf "**weiter**".

 Nun erfolgt ein Abgleich Ihrer Angaben mit den in der Datenbank hinterlegten Daten. Konnte eine Übereinstimmung gefunden werden, werden Sie automatisch zur Erstellung Ihres eigenen Benutzerkontos weitergeleitet. Konnte keine Übereinstimmung gefunden werden, überprüfen Sie bitte die Angaben und versuchen es erneut.

 Falls erneut keine Übereinstimmung der Daten gefunden wurde, wenden Sie sich bitte an die Saatgutstelle des FiBL. (teambiosaatgut@fibl.org)

# Benutzerkonto erstellen

 Bitte geben Sie sich einen **Benutzernamen** und ein **Passwort** und geben eine **E‐Mail‐Adresse** an (das Passwort muss mindestens 10 Zeichen besitzen und Großbuchstaben sowie Zahlen enthalten.)

Wählen Sie die von Ihnen gewünschte Sprache aus und klicken auf "weiter".

 Bitte merken Sie sich Ihre Zugangsdaten für die weitere Nutzung der Datenbank.

 Nach erfolgreicher Erstellung Ihres Benutzerkontos können Sie sich erstmalig anmelden (rechts oben unter "**Mein Konto**").

 Falls Sie Ihre Passwort oder Ihren Benutzernamen einmal vergessen, können sich diese über "**Passwort vergessen**" an die hinterlegte E‐Mail‐Adresse zusenden lassen.

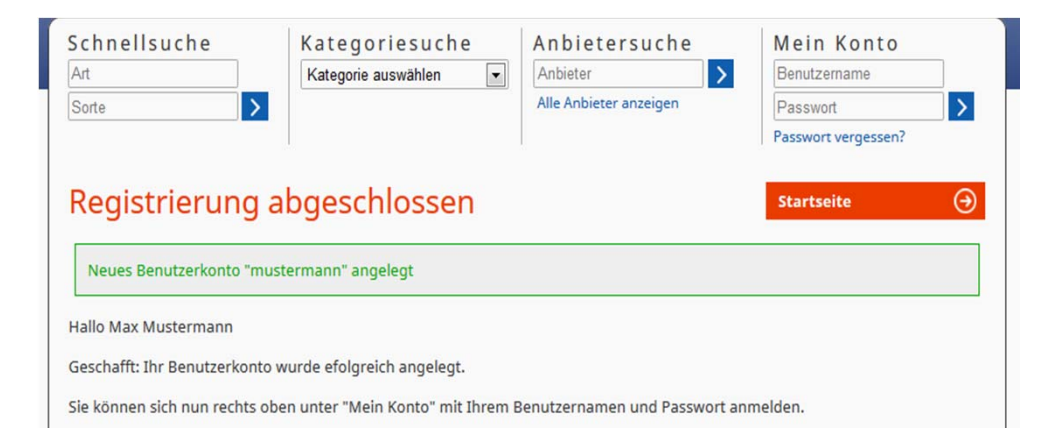

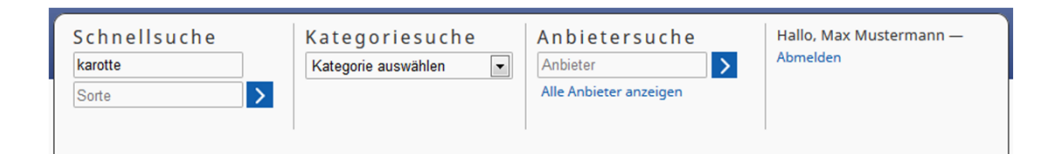

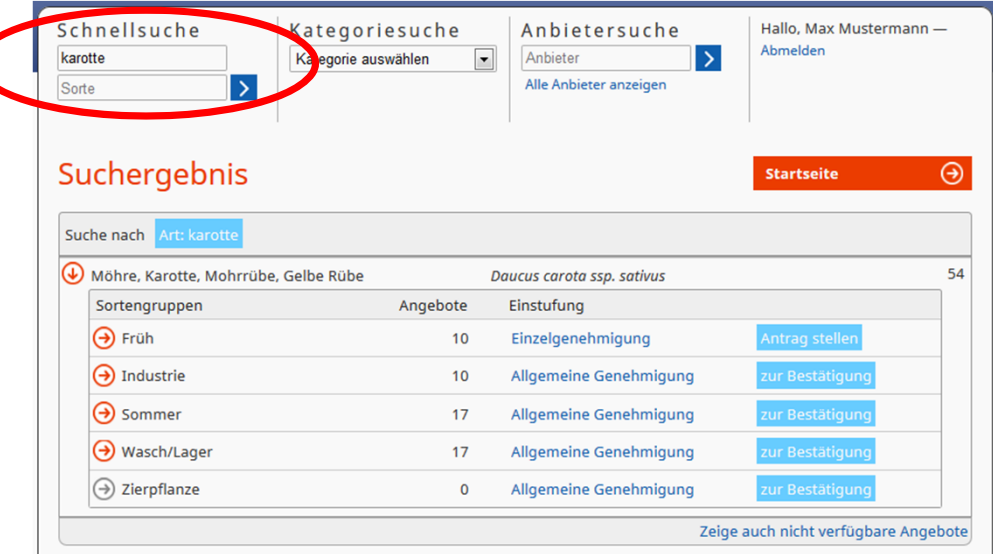

## Registrierung abgeschlossen und Anmeldung

 Bitte benutzen Sie Ihren neuen Benutzernamen und Passwort, welche Sie über "**Registrieren**" und "**Benutzerkonto erstellen**" selbst eingerichtet haben und melden sich rechts oben über "**Mein Konto**" an.

 Falls Sie Ihr Passwort oder Ihren Benutzernamen vergessen haben, können Sie sich diese über "**Passwort vergessen**" an die hinterlegte E‐Mail‐Adresse zusenden lassen.

### Suche nach Saat‐ bzw. Pflanzgut

 Alle Nutzer der Datenbank können auch **OHNE** vorherige Anmeldung alle Suchfunktionen nach Saat‐ bzw. Pflanzgut und Anbietern nutzen! Bitte beachten Sie: Eine formale **Antragsstellung** kann jedoch nur für einen angemeldet Nutzer durchgeführt werden.

### Schnellsuche

 Bitte geben Sie entweder eine Art **oder** eine Sorte oder eine Art **und** eine Sorte in die Felder der "Schnellsuche" ein (im Beispiel: *Art "Karotte"* ). Alle Arten werden nach definierten Sortengruppen unterteilt. Im Suchergebnis werden die Anzahl der verfügbaren Angebote für die jeweilige Sortengruppe sowie die Einstufung der Sortengruppe angezeigt. Über eines der hellblauen Felder können Sie direkt entweder einen Antrag stellen oder sich eine Bestätigung für eine Sorte ausdrucken.

![](_page_2_Picture_368.jpeg)

Schnellsuche Kategoriesuche Anbietersuche Hallo, Max Mustermann Ahmelden karotte Kategorie auswählen  $\overline{\phantom{a}}$ Anbieter  $\rightarrow$  $\rightarrow$ Alle Anbieter anzeigen Sorte Suchergebnis  $\Theta$ **Startseite** Suche nach Möhre, Karotte, Mohrrübe, Gelbe Rübe  $54$ Daucus carota ssp. sativus Sortengruppen Angebote Einstufung 10 Einzelgenehmigung Sorten Liefergebiete Verlauf Angebote (4) Fine  $\sigma$ Deutschland  $\overline{2}$ Form Qualität Verband Bingenheimer Saatgut AG Kalibriertes Saatgut Präzisionssaatgut keine Angabe **Bingenheimer Saatqut AG** Normalsaatout keine Angabe Standardsaatout Lieferung in: Deutschland  $\varpi$ Deutschland  $\Theta$  Jean  $\mathbf{1}$  $\Theta$ A) Nantaise 2/Fanal  $\overline{2}$ Deutschland

 Durch anklicken einer Sortengruppen, öffnet sich die Anzeige der Sortengruppen für die dazugehörigen Sorten (im Beispiel: *Sortengruppe "Früh"*) Die Sortenanzeige zeigt die Anzahl der Angebote für diese Sorte, die verfügbaren Liefergebiete sowie den "Verlauf", zu welchen Zeiträumen die angegebene Sorte in der Datenbank als verfügbar eingetragen ist (ehemals: ..Historie").

 Durch klicken auf eine der Sorten erhalten Sie eine Übersicht der Angebote (im Beispiel : *Sorte "Fine")*

 Diese werden nach Anbieter, Liefergebiet sowie Form und Qualität des Saat‐ bzw. Pflanzgutes und Verband sortiert.

 Durch klicken auf eines der Angebote (grüner Kreis mit weißem Kreuz) öffnet sich in einem neuen Fenster die Detailansicht zu dem jeweiligen Angebot.

#### **Angebot Fine**

Deutschland

Tel.: +49 6035 18990

**Startseite** 

 $\Theta$ 

![](_page_3_Picture_393.jpeg)

 Im Angebotsdetail sehen Sie alle relevanten Informationen des Angebotes und die Kontaktdaten des Anbieters.

≻Über den Button "**Drucken**" ganz unten in der Detailansicht, können Sie ein PDF zu dem Angebot mit aktuellem Tagesdatum erstellen und bei Bedarf ausdrucken oder abspeichern.

Schnellsuche Hallo, Max Mustermann ategoriesuche Anbietersuche Ahmelden  $\overline{\phantom{a}}$ kar Kategorie auswählen Anbieter l >l  $\rightarrow$ Alle Anbieter anzeigen Sorte Suchergebnis  $\odot$ **Startseite** Suche nach Art: ka  $\Theta$  Amerikanische Erdbirne, Indianerbirne, Kartoffelbohne Apios americana  $\mathbf{0}$  $\odot$  Kardy  $\mathbf 0$ Cynara cardunculus  $\Theta$  Kartoffel, Erdapfel 158 Solanum tuberosum  $\Theta$  Kohl > Blumenkohl, Karfiol Brassica oleracea var. botrytis 28 Möhre, Karotte, Mohrrübe, Gelbe Rübe 54 Daucus carota ssp. sativus  $\Theta$  Süßkartoffel, Batate Ipomoea batatas Zeige auch nicht verfügbare Angebote

 $\triangleright$  Bitte beachten sie, dass es unterschiedliche Schreibweisen gibt. Falls Sie nicht das gewünschte Suchergebnis erlangen, versuchen Sie auch eine Suche nach einem Wortteil. Beispielsweise anstelle von "karotte" nur "kar". Es werden Ihnen dann alle Treffer mit der Buchstabenfolge "kar" angezeigt. Dies gilt sowohl für die Art‐ als auch die Sortennamen.

 Bitte beachten Sie: Es werden nur verfügbare Angebote angezeigt. Wenn Sie auch Angebote einsehen wollen, die zum Zeitpunkt der Suche nicht verfügbar sind, klicken Sie auf "**Zeige auch nicht verfügbare Angebote**".

![](_page_4_Picture_344.jpeg)

![](_page_4_Picture_345.jpeg)

## Kategoriesuche

 Bei der Kategoriesuche wählen Sie aus einer vordefinierten Liste eine Kategorie aus (im Beispiel: Kategorie "Getreide").

 Die linke Spalte zeigt alle Arten an, die der gewählten Kategorie zugeordnet wurden. Die rechte Spalte zeigt den zur Art dazugehörigen botanischen Namen an.

 Über "**Liste der Arten filtern**" können Sie über eine Freitexteingabe nach der gesuchten Pflanze suchen.

 Bitte beachten Sie, dass es für ein und dieselbe Art mehrere botanische Namen geben kann. Um die Datenbank übersichtlich zu halten, wird versucht den gebräuchlichsten botanischen Namen für eine Art zu verwenden.

## Anbietersuche

 Bei der Anbietersuche können Sie direkt nach Anbietern von Saat‐ bzw. Pflanzgut und deren Kontaktdaten sowie Liefergebieten suchen.

 Über den Link "**Alle Anbieter anzeigen**" werden alle im vorausgewählten Land registrierten Anbieter mit Ihrem Sortiment angezeigt.

Eine Übersicht der Angebote des Anbieters können Sie über "**Zeige alle Angebote der Anbieters**" einsehen.

![](_page_5_Picture_583.jpeg)

![](_page_5_Picture_584.jpeg)

# Antrag auf Ausnahmebewilligung stellen (bei Stufe 2)

 Wenn Sie Ihre gewünschte Sortengruppe über eine der Suchfunktionen gefunden haben, aber keine der eingetragenen Sorten oder gar keine Sorte Ihrer Suche entspricht, können Sie für Sortengruppen, die als "**Stufe 2 (Bio=Regel)"** eingestuft sind, einen Antrag auf Einzelgenehmigung bei der Saatgutstelle stellen.

 Merke: Um einen Antrag stellen zu können, müssen Sie über "**Mein Konto**" angemeldet sein.

Klicken Sie auf das hellblaue Feld "**Antrag stellen**".

 Bitte füllen Sie das sich öffnende Formular **Antrag auf Einzelgenehmigung Stufe 2 (Bio=Regel)** aus.

 Hierzu müssen Sie Angaben über die von Ihnen gewünschte Sorte, die Menge (Angabe einer ganzen Zahl und Auswahl einer Einheit) und falls bekannt die Fläche bzw. die Stückzahl des benötigten Vermehrungsmaterials (optional) machen.

 Anschließend müssen Sie **eine Begründung** auswählen, warum Sie einen Antrag auf Einzelgenehmigung für diese Sorte stellen (eine Übersicht der Begründungen finden Sie im Antragsformular).

 Zusätzlich bedarf es einer kurzen **schriftlichen** Erklärung im Freitextfeld, warum Sie gerade diese Sorte anbauen wollen.

 Wenn Sie das Antragformular vollständig ausgefüllt haben, klicken Sie auf "**Antrag absenden**".

 Dieser wird automatisch an Ihre Kontrollstelle weitergeleitet und bearbeitet. Einen Bescheid über den Antrag erhalten Sie dann direkt von Ihrer Kontrollstelle.

 Ihr Antrag wird automatisch in Ihrem Benutzerkonto gespeichert. Dort können Sie den Antrag nochmals einsehen und bei Bedarf ausdrucken oder in Ihr Antragsarchiv verschieben.

 Weitere Informationen zur Benutzerkontoführung finden Sie unter "Benutzerkonto verwalten" auf Seite 8.

▶ Bei Fragen und Unklarheiten zu den Formularen und zu Einstufungen von Sortengruppen, wenden Sie sich bitte an Ihre Kontrollstelle.

![](_page_6_Picture_516.jpeg)

![](_page_6_Picture_517.jpeg)

# Bestätigung ausfüllen (bei Stufe 3)

 Wenn Sie Ihre gewünschte Sortengruppe über eine der Suchfunktionen gefunden haben, aber keine der eingetragenen Sorten oder gar keine Sorte Ihrer Suche entspricht, können Sie sich für Sortengruppen, die als "**Allgemeine Genehmigung"** eingestuft sind eine Bestätigung ausdrucken.

 Merke: Um eine Bestätigung auszudrucken, müssen Sie über "**Mein Konto**" angemeldet sein.

Klicken Sie auf das hellblaue Feld "**zur Bestätigung**"

 Bitte füllen Sie das sich öffnende Formular **Allgemeine Genehmigung** aus. Hierzu müssen Sie Angaben über die von Ihnen gewünschte Sorte, die Menge (Angabe einer ganzen Zahl und Auswahl einer Einheit) und falls bekannt die Fläche bzw. die Stückzahl des benötigten Vermehrungsmaterials (optional) machen.

 Wenn Sie das Antragformular vollständig ausgefüllt haben, klicken Sie auf "**Bestätigung speichern**".

 Ihre Bestätigung wird automatisch in Ihrem Benutzerkonto gespeichert. Dort können Sie die abgeschlossene Bestätigung nochmals einsehen.

 Bitte drucken Sie die Bestätigung aus und nehmen Sie diese zu Ihren Unterlagen.

 Weitere Informationen zur Benutzerkontoführung finden Sie unter "Benutzerkonto verwalten" auf Seite 8

#### Bitte beachten Sie: Eine **Allgemeine Genehmigung** bedarf **KEINER**

Überprüfung Ihrer Kontrollstelle. Nachdem Sie das Formular vollständig ausgefüllt und ausgedruckt haben, ist dieser Vorgang abgeschlossen. Sie erhalten **KEINE** schriftliche Benachrichtigung Ihrer Kontrollstelle müssen aber die Bestätigung ggf. vorzeigen können.

 Bei Fragen und Unklarheiten zu den Formularen und zu Einstufungen von Sortengruppen, wenden Sie sich bitte an Ihre Kontrollstelle.

![](_page_7_Picture_444.jpeg)

## Anträge im Benutzerkonto verwalten

 Über Ihr **Benutzerkonto** können Sie Ihre Anträge und Bestätigungen einsehen und verwalten und bei Bedarf ausdrucken. Zusätzlich können Sie nach verschiedenen Kriterien wie Einstufung, Status und Art/Sorte Ihre Vorgänge durchsuchen.

 Im Menüpunkt "**Anträge & Bestätigungen"** finden Sie im Unterpunkt "**Aktuell"** alle Anträge, die Sie kürzlich erstellt und noch nicht ausgedruckt haben.

Im Unterpunkt "**In Bearbeitung"** finden Sie alle Anträge auf Einzelgenehmigung, die zu diesem Zeitpunkt noch nicht von der Kontrollstelle bearbeitet wurden und daher noch nicht vollständig abgeschlossen sind. Im Unterpunkt "**Archiv**" finden Sie alle abgeschlossenen und älteren Anträge (Anträge und Bestätigungen).

Durch klicken auf das **Antragsdatum** eines Antrags können Sie die Detailansicht eines Antrags öffnen.

 Über Betätigung des Buttons "**Neu laden**" wird die Übersicht der Anträge aktualisiert.

≻ Über Betätigung des Buttons "Archivieren" können Sie abgeschlossene Anträge in Ihr **Archiv** verschieben.

 Durch markieren einzelner Anträge (Häkchen setzen) und Betätigung des Buttons "**Drucken**" wird ein PDF erstellt, welches Sie drucken und speichern können.

 Über den Menüpunkt **Suche** können Sie über die Bearbeitungsnummer nach älteren Anträgen suchen, die Sie ggf. bei einer Kontrollstelle getätigt haben, bei der Sie früher unter Vertrag waren.

![](_page_8_Picture_0.jpeg)

![](_page_8_Picture_1.jpeg)

### Benutzerkonto verwalten

 Über den Menüpunkt "**Benutzerkonto"** und dem Unterpunkt "**Verwalten"** können Sie Ihre, durch Ihre Kontrollstelle hinterlegte Adresse, einsehen. Um Ihre Adresse bei Bedarf zu aktualisieren, setzen Sie sich bitte mit Ihrer Kontrollstelle in Verbindung.

 Über den Link "**Benutzerkonto verwalten**" auf der linken Seite können Sie Ihren Benutzernamen, Ihre E‐Mail‐Adresse und Ihr Passwort bearbeiten.

#### Informationen

> Im Menüpunkt "Information" und dem Unterpunkt "Kontrollstelle" finden Sie die Kontaktdaten Ihrer Kontrollstelle.

 Bitte wenden Sie sich bei Unklarheiten bezüglich der Antragstellung oder einer Bestätigung an Ihre Kontrollstelle.